อัพเดทโปรแกรมให้ได้เวอร์ชัน ตังแต่วันที 24 พฤศจิกายน 2559

<mark>())</mark> ระบบบัญชีเงินเดือน ผู้ใช้ระบบบัจจุบันดือ ผู้ใช้ระบบ พิมพ์สลิป สถานะเป็น : ผู้ดูแลระบบ เวอร์ชัน เมนู1:เมนูหลัก ้ เมนู2:ผู้ดูแลระบบ เมนู3:ส่วนช่วยเหลือ เมนู4:ออกจากระบบ 1:กำหนดเดือน 2:กำหนดผู้ใช้ระบบ 3:กำหนดสำนักงาน 4กำหนดหน่วยงาน **5:กำหนดรนาคาร** 6:กำหนดรายการวิกฤต 7:สำรองข้อมูล 8:กำหนดผู้ส่งหักเงิน 3:กำหนดหน่วยย่อย กบข

เลือกเมนู2:ผู้ดูแลระบบ -> เลือก 3:กำหนดสำนักงาน

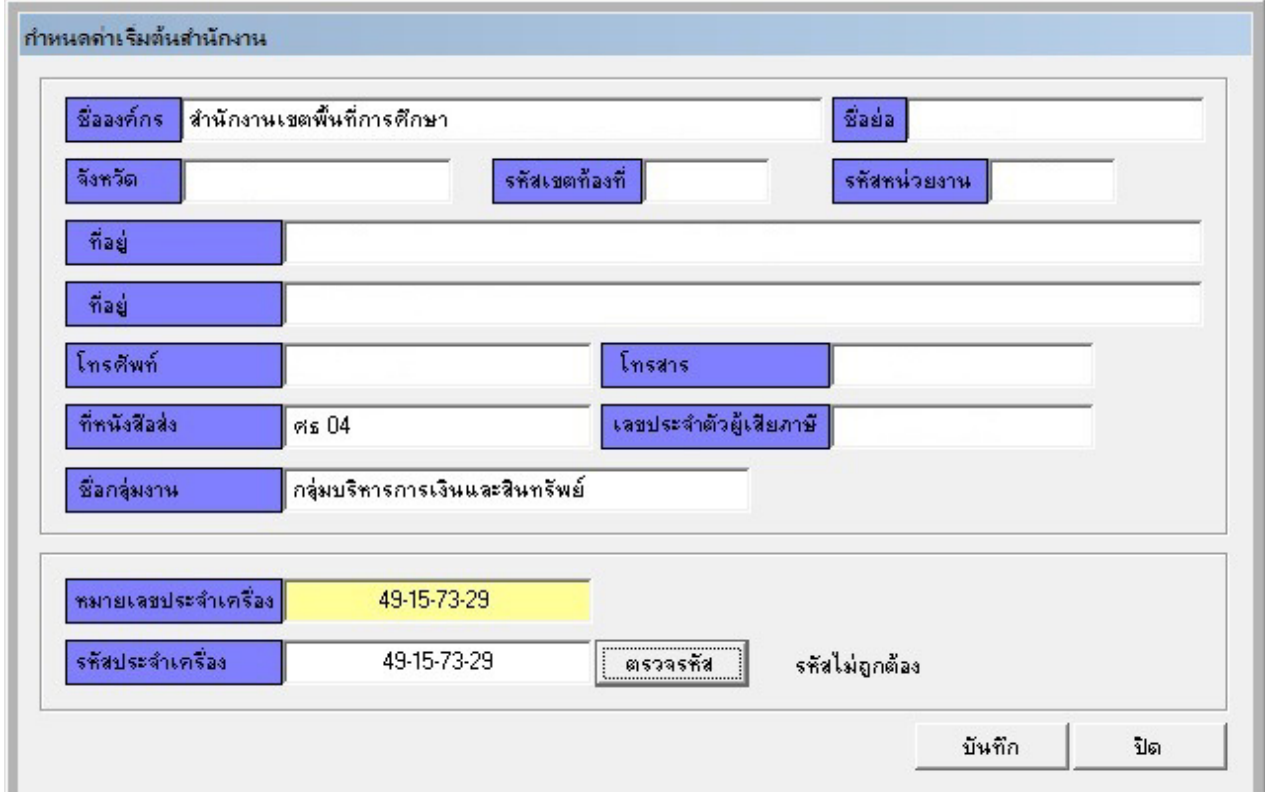

ใส่รหัสประจําเครือง หากไม่ทราบให้ติดต่อผู้พัฒนาระบบ โดยบอกหมายเลขประจําเครืองเมือได้รับรหัสประจํา ้ เครื่องนำมากรอก แล้วคลิกปุ่มตรวจรหัส ระบบจะแสดงผลว่ารหัสถูกต้องหรือไม่ถูกต้อง จากนั้นคลิกปุ่ม บันทึก

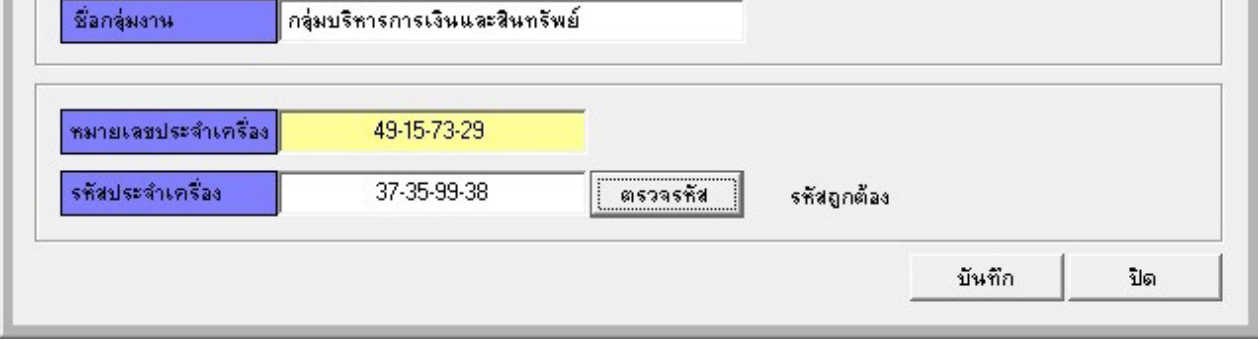

ี่ เมื่อบันทึกรหัสประจำเครื่องถูกต้อง ระบบจะแสดงผลว่ารหัสถูกต้อง คลิกปุ่มบันทึก

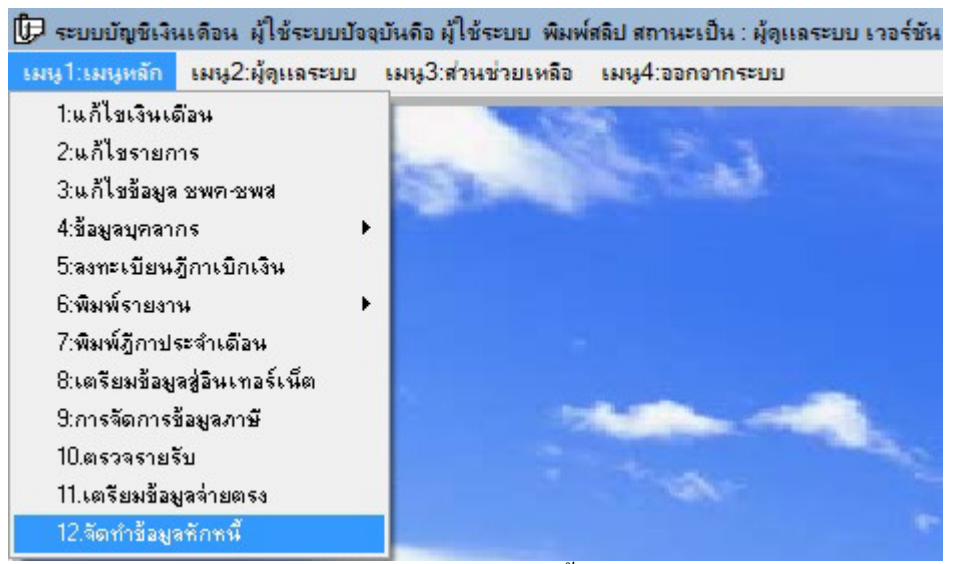

เลือกเมนู1:เมนูหลัก -> เลือก 12:จัดทําข้อมูลหักหนี

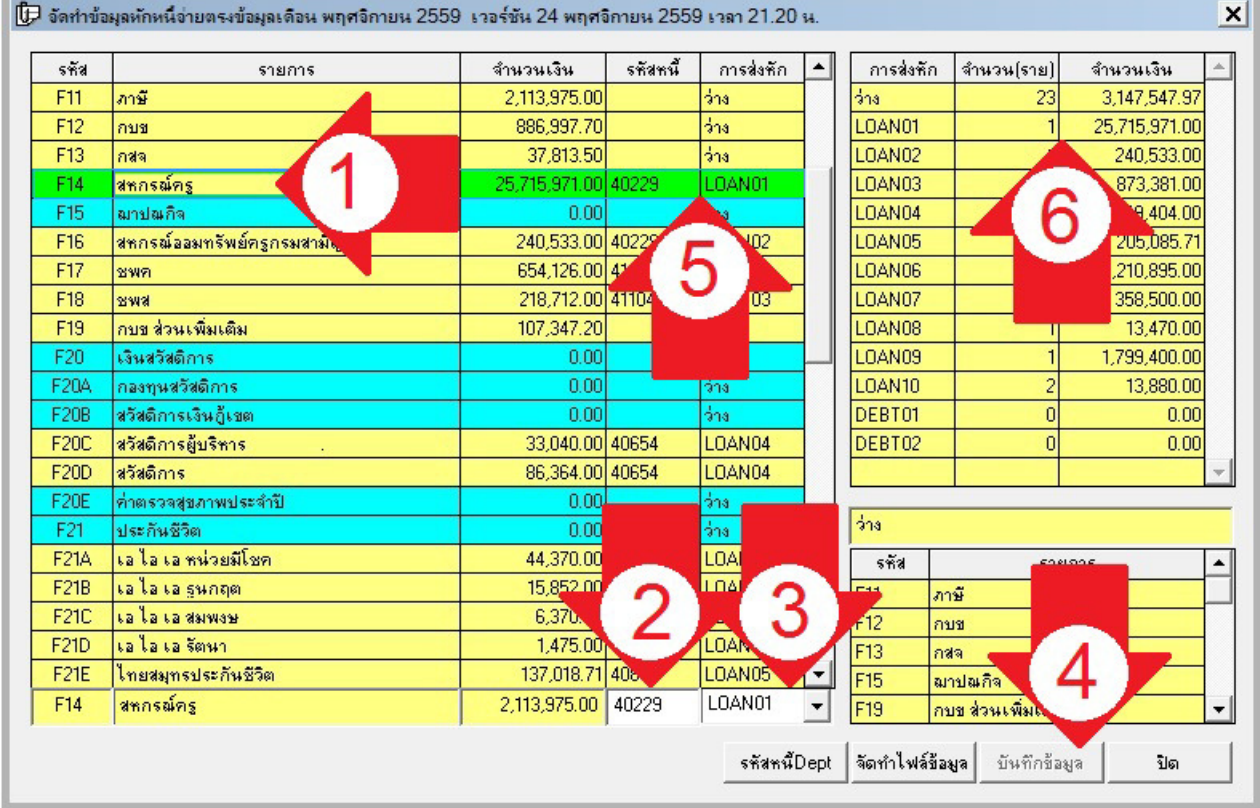

์<br>ทำการกำหนดรหัสหนี้ โดยคลิกรายการหนี้ตามตัวอย่างเลือกหนี้สหกรณ์ครู(ลูกศรแดงหมายเลข 1) กรอกรหัส หนี้ตรงช่องรหัสหนี้ 5 หลัก (ลูกศรแดงหมายเลข 2) และเลือกประเภทการหักหนี้เป็น LOAN หรือ DEPT (ลูกศร แดงหมายเลข 3) แล้วคลิกปุ่มบันทึกข้อมูล (ลูกศรแดงหมายเลข 4) จะสังเกตผลได้ที่ ลูกศรแดงหมายเลข 5 และ ิ ลูกศรแดงหมายเลข 6 ให้ทำการกำหนดรหัสหนี้ทุกรายการ (ยกเว้นรายการภาษี กบข กสจ) หากไม่กำหนดระบบ จะไม่จัดทําข้อมูลให้ ในเดือนต่อไป ระบบจะจําข้อมูลจากเดือนก่อนมา ถ้ารายการเปลียนต้องทําการตรวจสอบ ด้วย

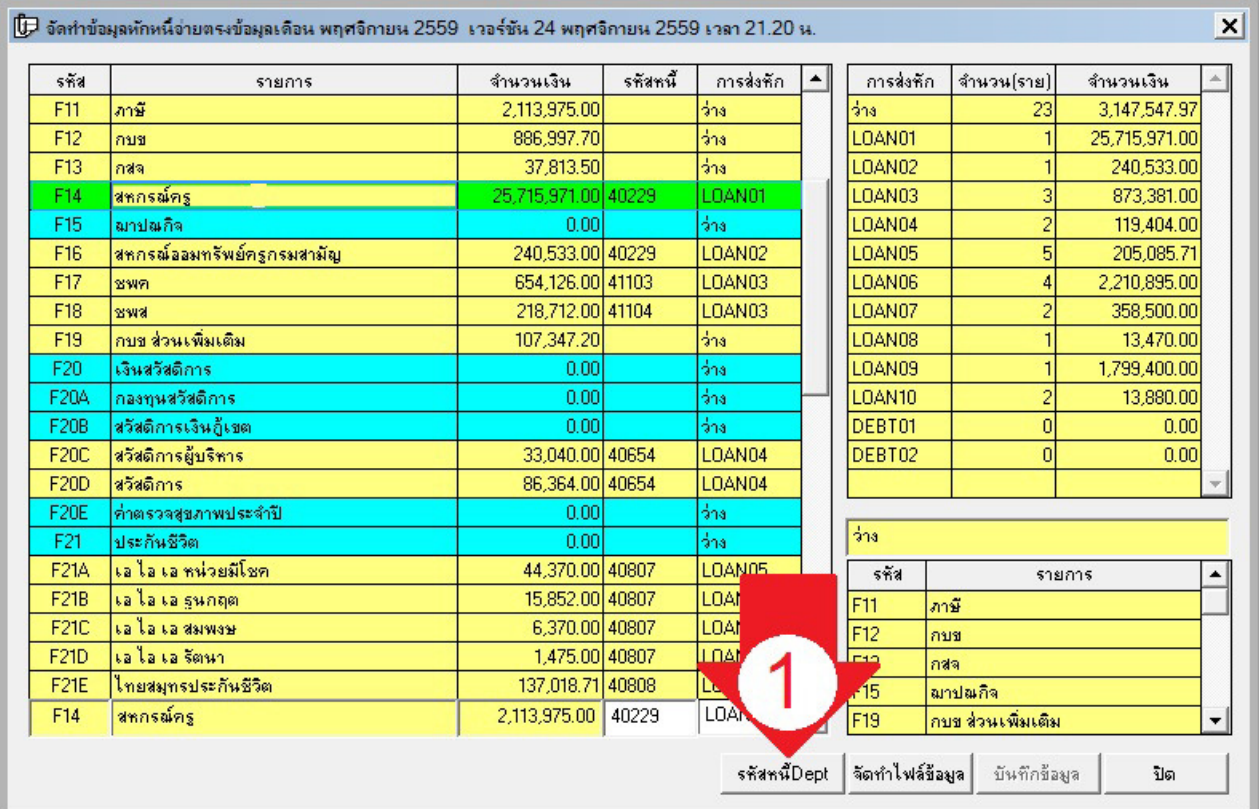

ทําการกาหนดรหัสหนี ํ DEPT โดยคลิกทีปุ่ มรหัสหนีDept(ลูกศรแดงหมายเลข 1) จะพบหน้าจอดังภาพถัดไป

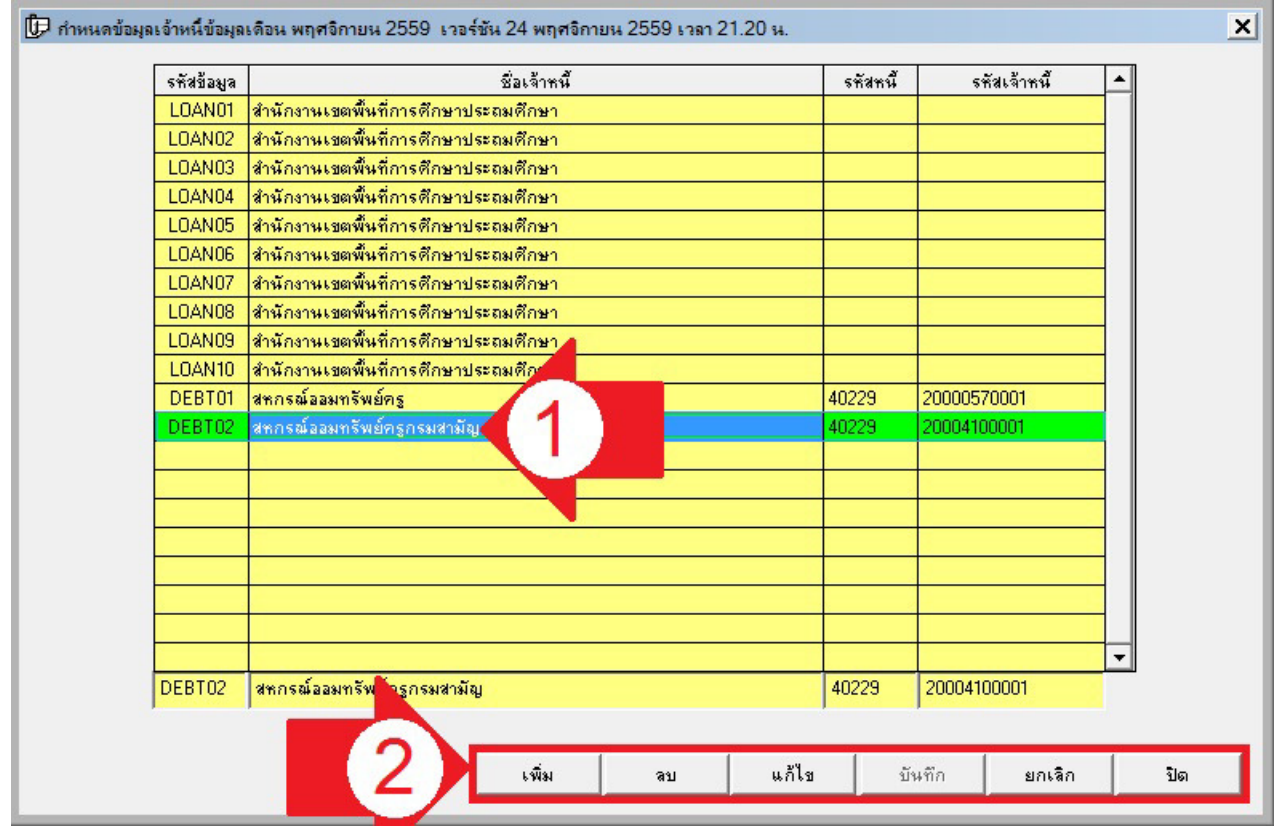

ี คลิกเลือกรายการที่เป็นการจ่ายแบบ DEPT (ลูกศรแดงหมายเลข 1) แล้วเลือกว่าจะเพิ่มหรือลบหรือแก้ไข แล้วทำ การบันทึก (ลูกศรแดงหมายเลข 2) 1 รายการหัก ต่อการกาหนด 1 DEPT ํ สามารถเพิมหรือลบรายการ DEPT ได้

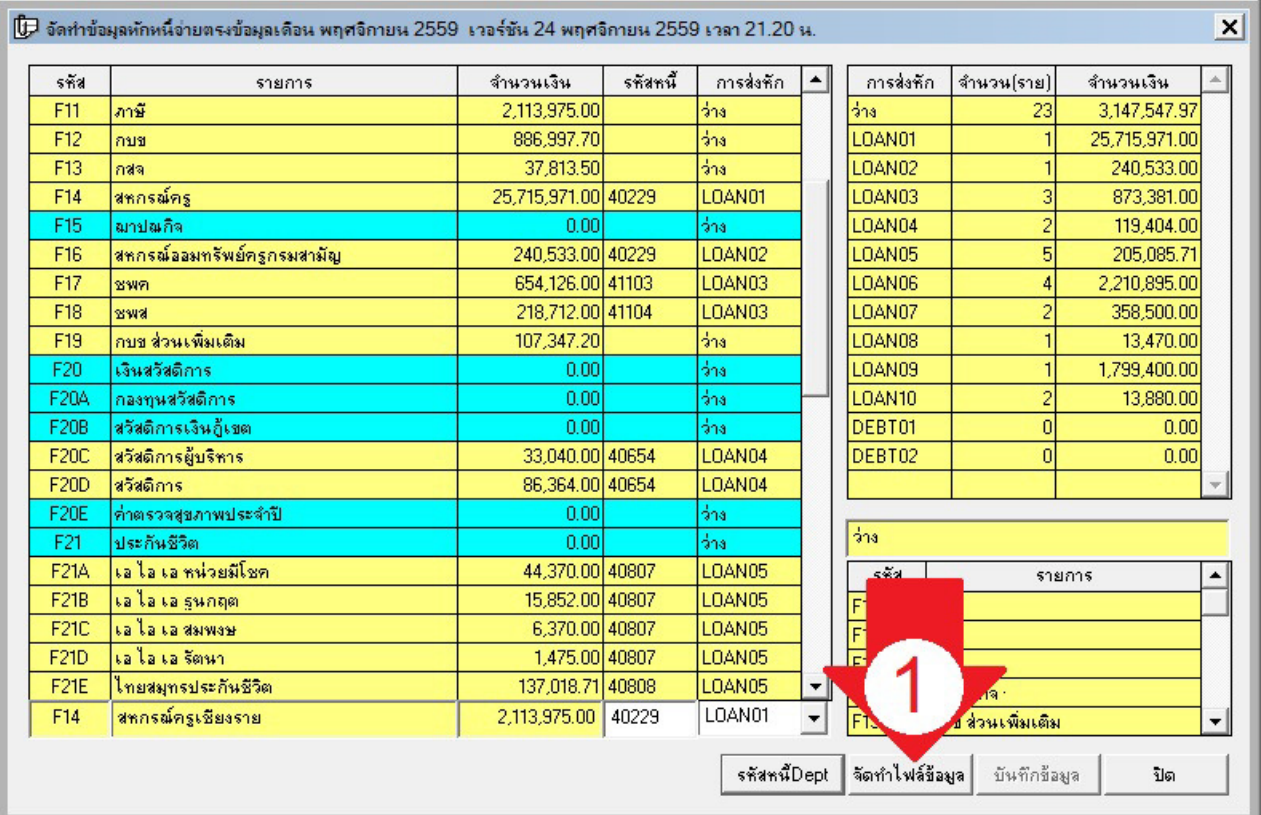

ี<br>เมื่อทำการกำหนดหนี้ และวิธีการหัก (LOAN หรือ DEPT) ทุกรายการเรียบร้อย ก็จัดทำข้อมูลโดยคลิกที่ปุ่มจัดทำ ไฟล์ข้อมูล (ลูกศรแดงหมายเลข 1) รอสักครูระบบจะดําเนินการประมวลผลเมือเสร็จแล้วจะแจ้งผลดังภาพถัดไป

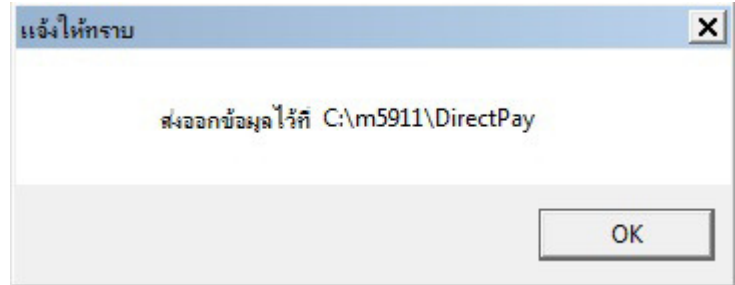

เมือดําเนินการเสร็จ ระบบจะส่งข้อมูลออกไปที โฟล์เดอร์ประจําเดือน โฟล์เดอร์ยอย DirectPay ่